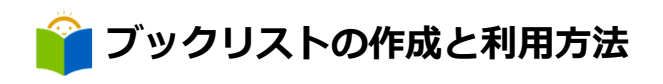

## **設定登録**

「利用者のページ」からユーザーログインしてください。 ログイン後、「利用者のページ」»»「ユーザー設定」をクリックします。

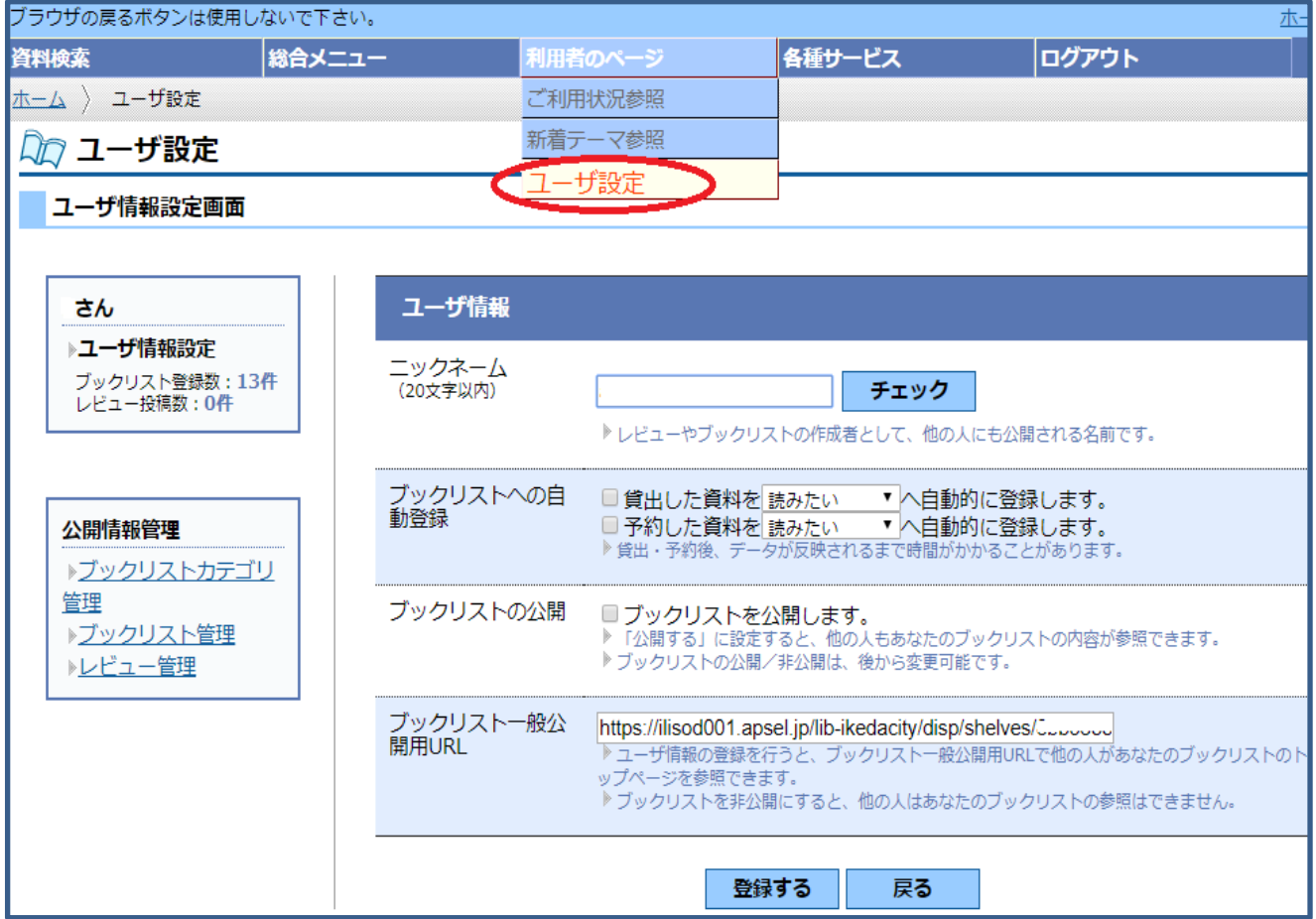

- 1 ニックネーム (20 文字以内) を入力し、登録が可能か チェック をクリックして確認します。
- 2 ブックリストへの自動登録を選択し、チェックを入れます(自動登録は任意)。
- 3 ブックリストを公開したい方は、チェックを入れます。
- 4 サービス提供元の規約を読み、同意する場合はチェックを入れ 登録する をクリックします。

5

- 5 「処理が完了しました」の表示が出れば登録完了です。
- ※ 設定登録後、「読みたい」本、「今読んでる」本、又は「読んだ」本がブックリストに登録され ます。(設定前に読んだ本は、反映されません。)

## **「ブックリスト」に本を登録する**

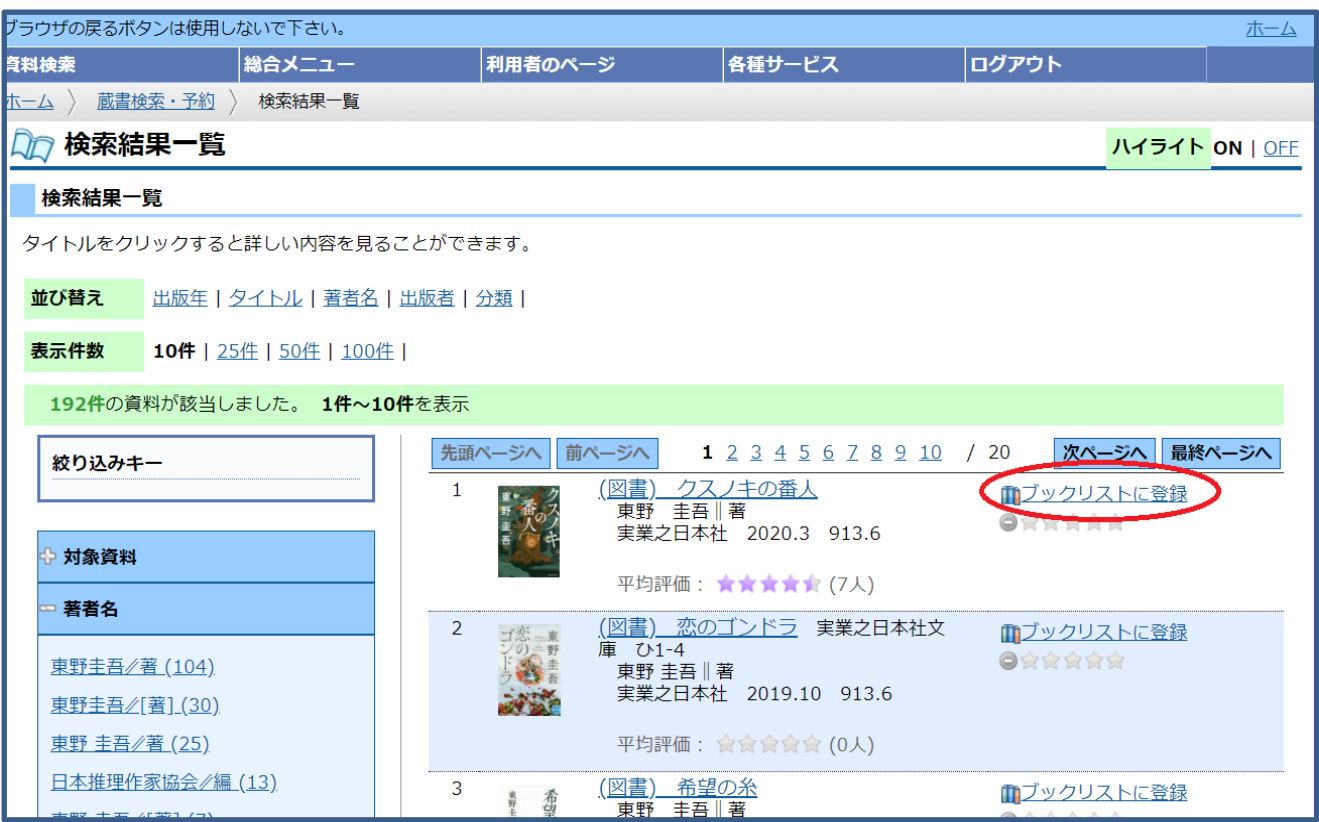

- 1 蔵書検索の検索結果一覧、又は検索結果詳細画面の「ブックリストに登録」をクリックし、 [読み終わった・今読んでいる・読みたい] から選択します。
- 2 更新完了の表示が出れば登録完了です。

## **「ブックリスト」のカテゴリをつくる**

「ブックリスト」は、自由にカテゴリをつくって、カテゴリ単位で自分の「ブックリスト」を整理 したり、管理することができます。

「利用者のページ」»»「ユーザー設定」画面の左側にある「ブックリスト管理」をクリックします。

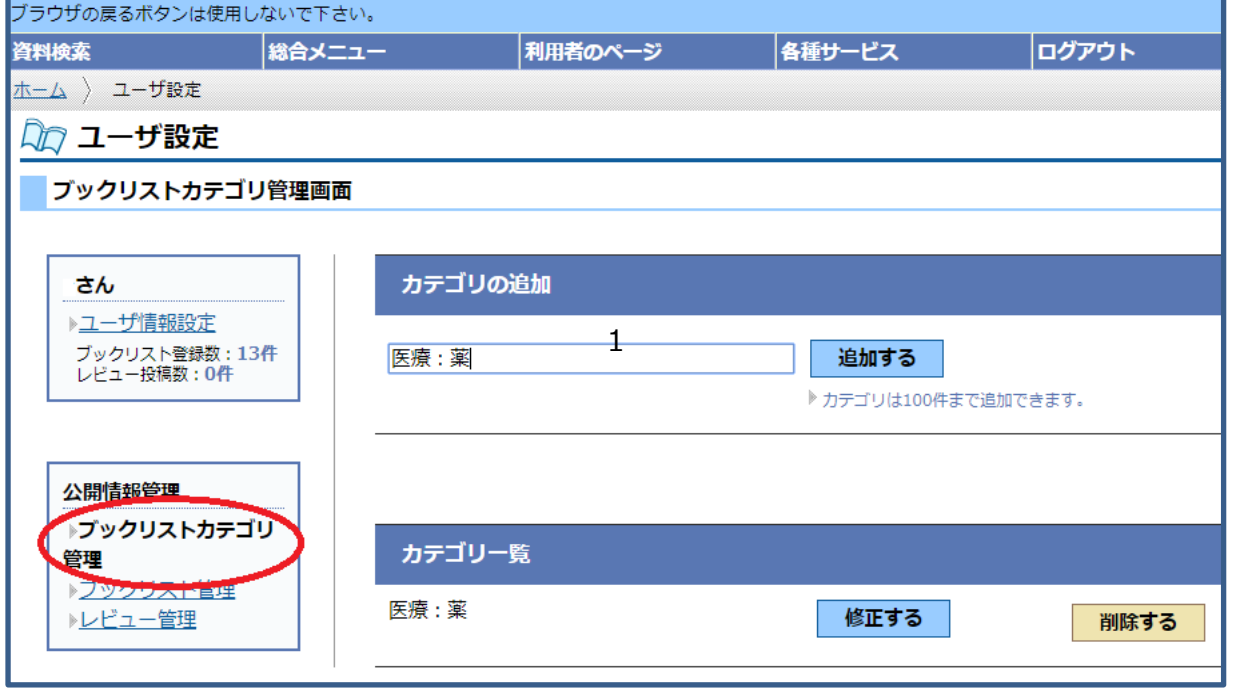

- 1 カテゴリの追加欄にカテゴリ名を入力し、起加する をクリックします。
- 2 カテゴリ一覧に、登録したカテゴリ名が表示されます。修正や削除も可能です。 カテゴリは、100 件まで登録できます。

5

## **「ブックリスト」を見る**

ブックリストに登録した本は、「ブックリスト管理」画面で見ることができます。

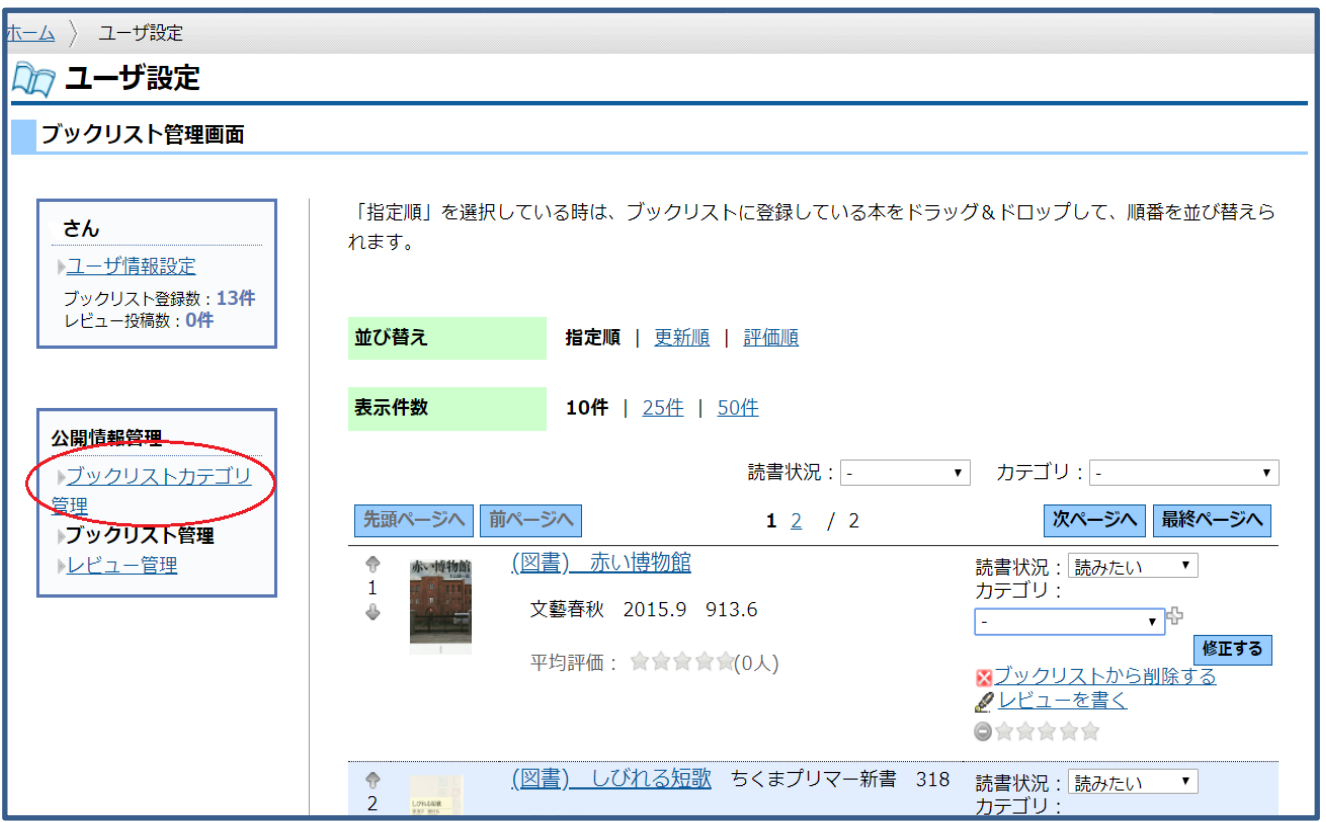

- 1 「利用者のページ」≫≫「ユーザー設定」画面左の「ブックリスト管理」をクリックします。
- 2 カテゴリ別や読書状況別 ([読み終わった・今読んでいる・読みたい]) に表示させることもで きます。